## SCANBA<br>USB **IN**S **USB INSTRUCTIONS**

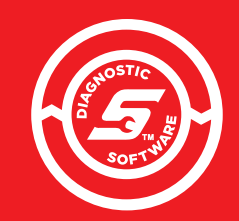

**THIS CARD CONTAINS INSTALLATION INSTRUCTIONS FOR SOFTWARE CONTAINED ON USB:**

- SCANBAY
- **SCANBAY DEVICE RECOVERY**

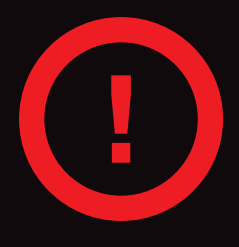

**USB STICK IS FOR SCANBAY & DEVICE RECOVERY SOFTWARE INSTALLATION ONLY. DO NOT USE FOR ZEUS™/VERUS® FTA'S. PLEASE RETAIN FOR BACKUP PURPOSES.**

## **INSTALLATION INSTRUCTIONS**

#### **Use the following procedure to installthe ScanBay Software on your computer.**

- **1.** Close ALL open applications, including:
	- Chrome sales application
	- Chrome Notifier (right click icon on taskbar and click Exit)
- 2. Insert the ScanBay upgrade USB stick.
- **3.** Open "This PC" or "My Computer" (see Figure 1).
- **4.** Open the ScanBay Upgrade USB drive (see Figure 2).

**5.** Double click Install\_Scanbay.bat to start the installation.

upporting Files System Volume Infor tion Install\_ScanBay.bat ScanBay\_24-2-0-77 SQA.txt

**Materials** 

.NET Framework 4.8

Insta

#### PLEASE NOTE:

A DOS window is displayed with files actively updating. The copy operation may take up to 5 minutes. (see Figure 3).

DO NOT CLOSE THE WINDOW until complete.

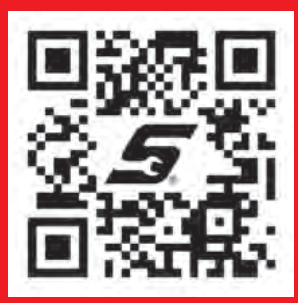

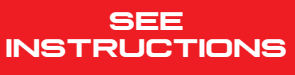

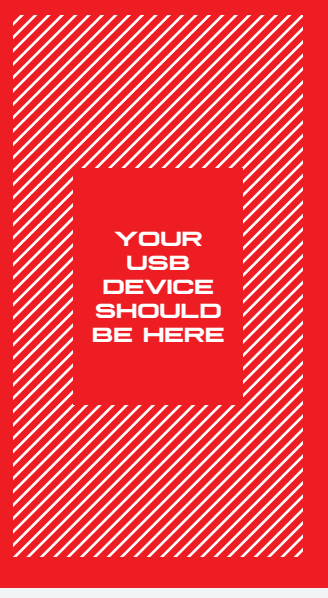

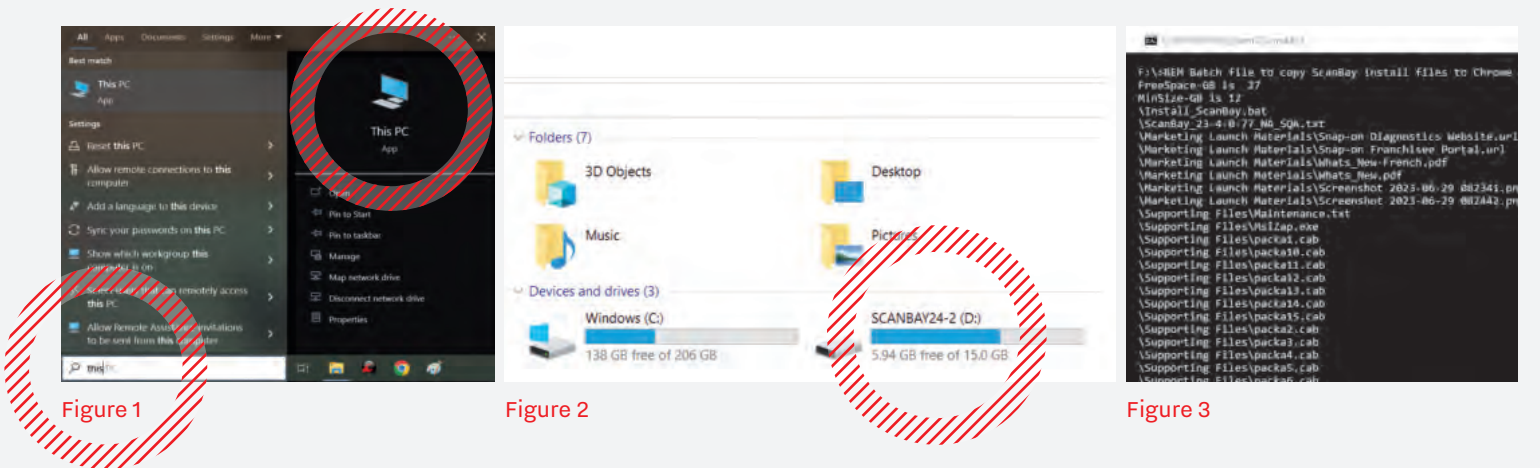

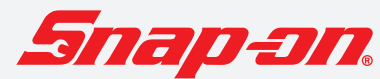

# SCANDAY<br>HER INETE USB INS I KUL I IUNS<br>III AUSDONIMININIUMININIUMININI

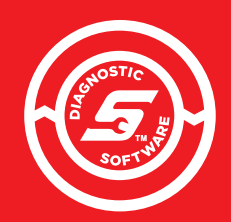

#### **THIS CARD CONTAINS INSTALLATION INSTRUCTIONS FOR SOFTWARE CONTAINED ON USB:**

- SCANBAY
- **SCANBAY DEVICE RECOVERY**

## **INSTALLATION INSTRUCTIONS CONTINUED**

- **6.** Click "Continue" \*\*\* ATTENTION \*\*\* on the Attention screen. You are about to install ScanBay" and Device Recovery. If you proceed, the currently installed versions of these programs will be uninstalled immediately Once the install process begins, it will continue until both programs are installed, and will take approximately 15-30 minutes this installation Press 'Continue' to proceed, or 'E **7.** Click "Next" on the **Completing the NA Sales** ScanBayWelcome **System ScanBay" Setup** screen, then click Wizard "Install" and Click the Finish button to exit the Setup Wizard continue to follow **To complete ScanBay"** the screen prompts installation you must perform to "Finish" the a ScanBay" Sync. ScanBay" will installation. not operate until this last step is completed.
- **8.** After the installation is finished, remove the ScanBay upgrade USB stick
	- **9.** Start Chrome and Chrome Notifier and establish a connection with the Snap-on® Chrome server. Right click the Chrome Notifiericon on the taskbar, and select Synchronize ScanBay.

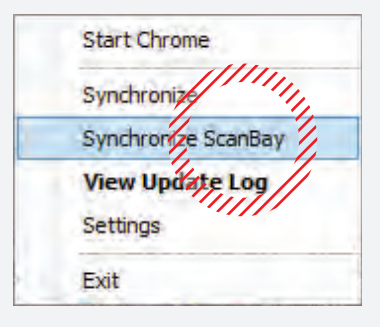

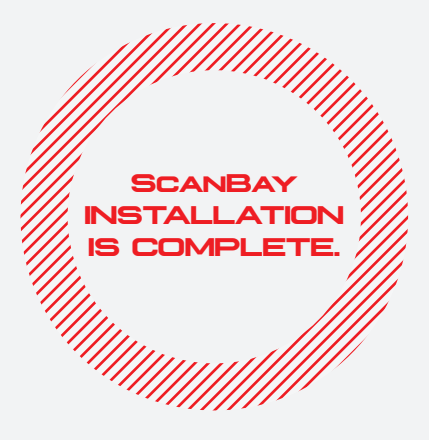

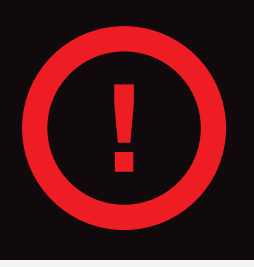

**DON'T FORGET STEP #9 - AFTER INSTALLING THE SCANBAY SOFTWARE, PERFORM A CHROME SCANBAY SYNC TO REGISTER THE INSTALLATION AND TO OBTAIN ANY AVAILABLE REMOTE UPDATES.**

Snap-on® is a trademark, registered in the United States and other countries, of Snap-on Incorporated. This publication contains many<br>Snap-on Incorporated trademarks, including but not limited to FAST-TRACK® and SURETRACK® trademarks of their respective holders. ©2024 Snap‑on Incorporated. All pictures and illustrations shown are for reference purposes only. All information including specifications herein are subject to change without notice. EAK0273B91B Rev. A

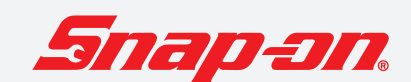